## Netinstall

Instrukcja instalowania systemu na RouterBoard poprzez sieć LAN, przy pomocy kabla ethernet, połączenia RS232 oraz programu dostarczonego przez firmę MikroTik.

Do zainstalowania systemu, potrzebne są:

1. Kabel ethernet - podpięty do RB (karta sieciowa ether1 - oznaczona jako PoE) oraz do komputera z którego instalowany będzie system

- 2. Kabel RS232 podpiety do komputera z którego instalowany bêdzie system
- 3. Program "Netinstall"
- 4. Aktualne "paczki" z systemem MikroTik
- 5. Płyta RB na której instalowany będzie system

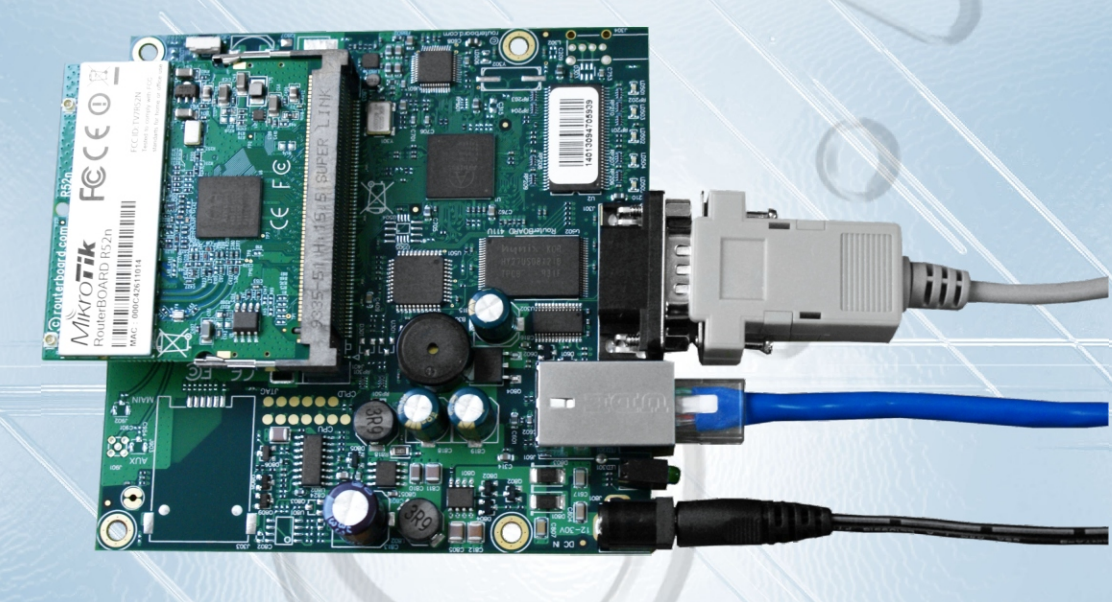

1. Konfiguracja programu "Netinstall":

Po uruchomieniu pliku netinstall.exe pojawi się takie okienko:

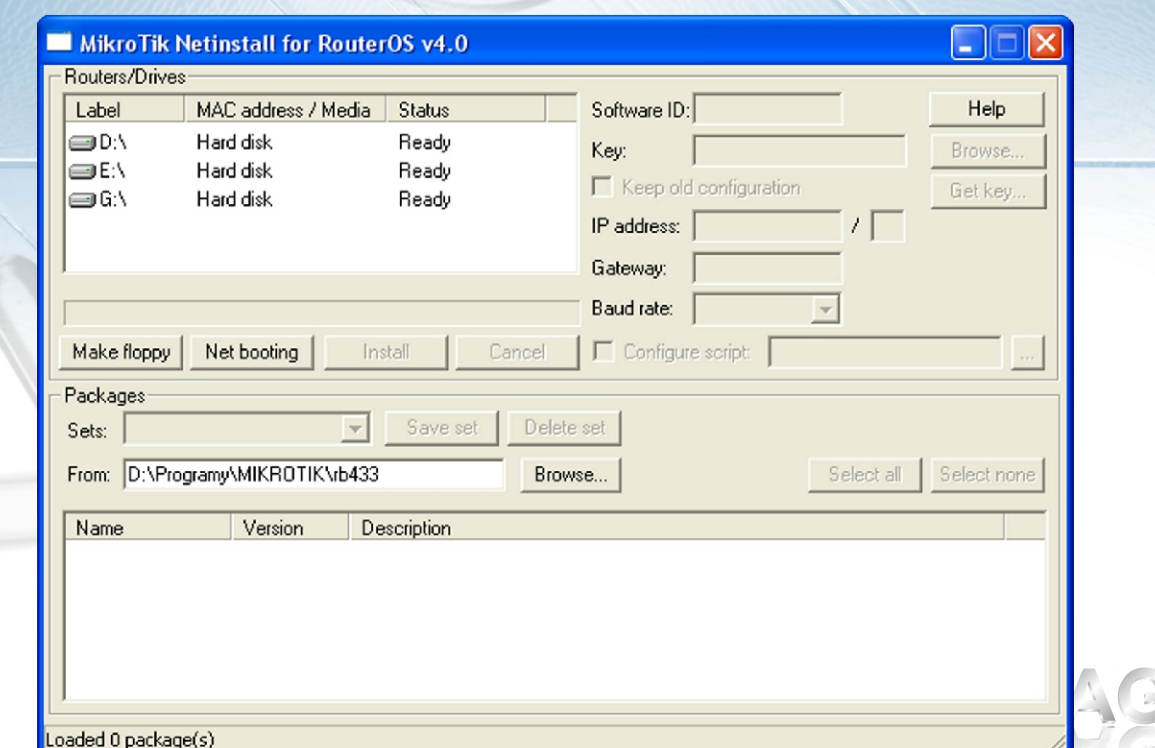

1a. Klikamy w opcje Net Booting, zaznaczamy "boot server" enabled i wpisujemy adres IP z tej samej klasy, która ustawiona jest na naszej karcie LAN w komputerze. WAŻNE!!! Ten adres nie może być używany przez inne urządzenie w sieci w danej chwili. Jest to adres, który RB otrzyma na czas transmisji pakietów instalacyjnych. WAŻNE!!!

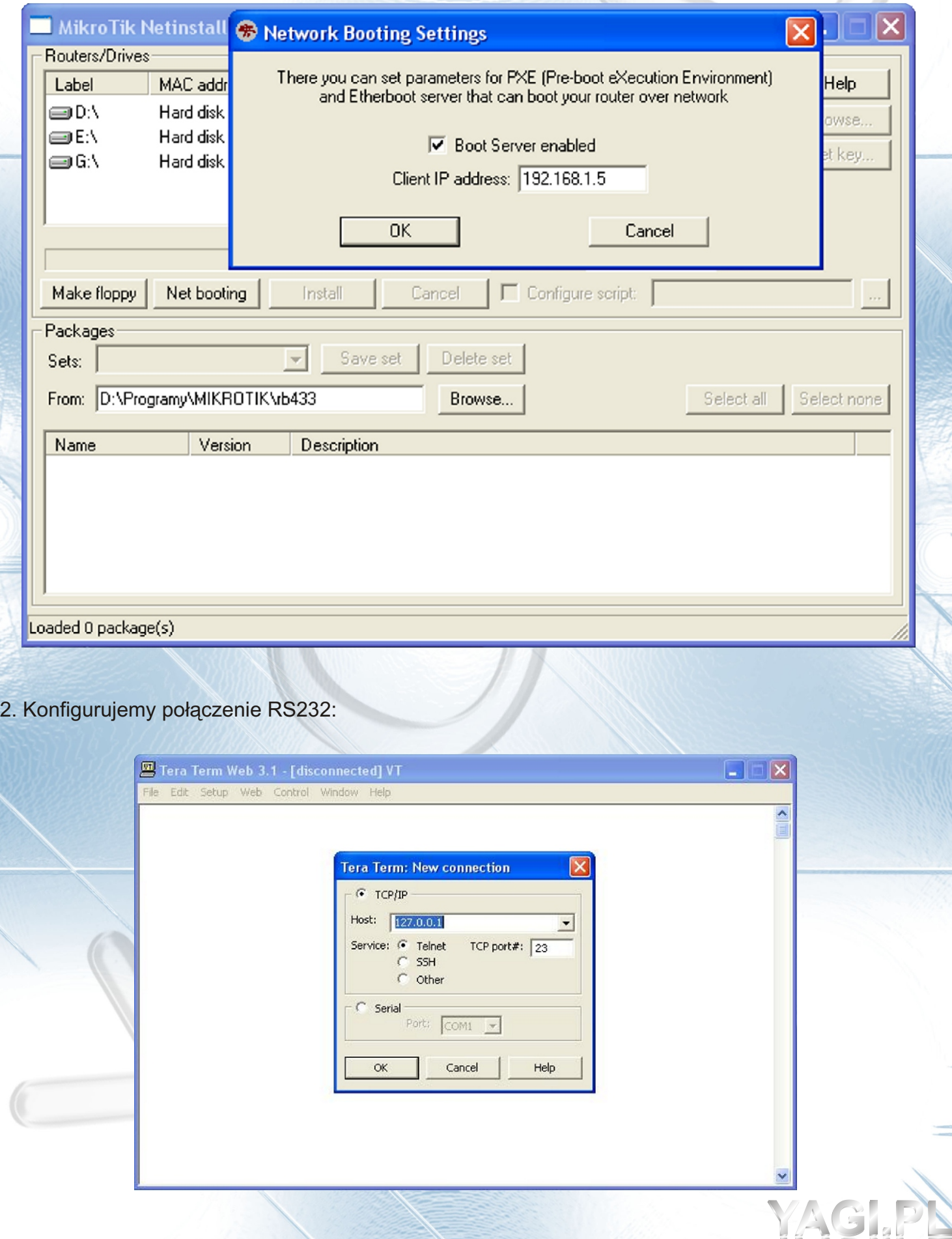

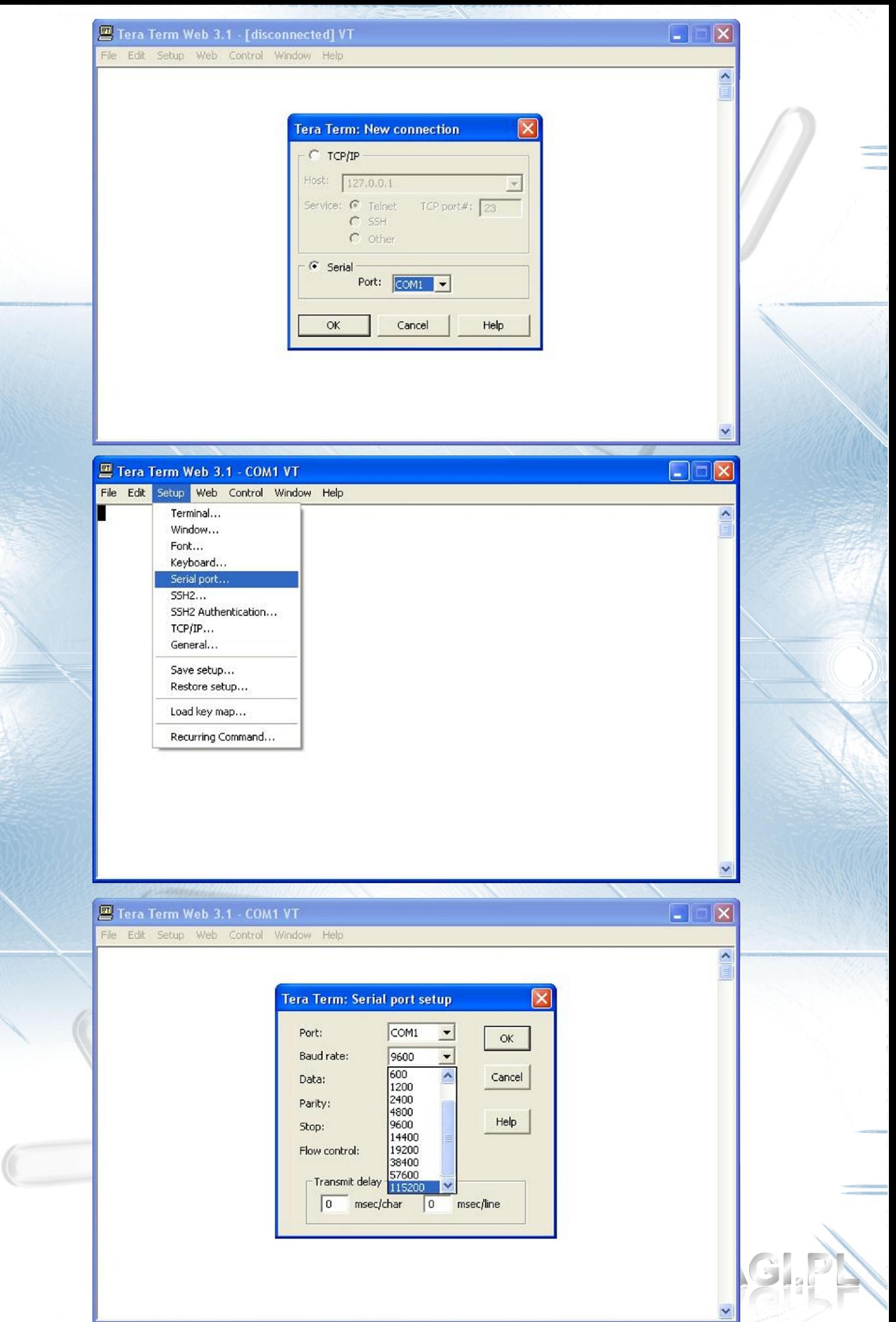

2a. Wchodzimy do ustawień bios płyty:

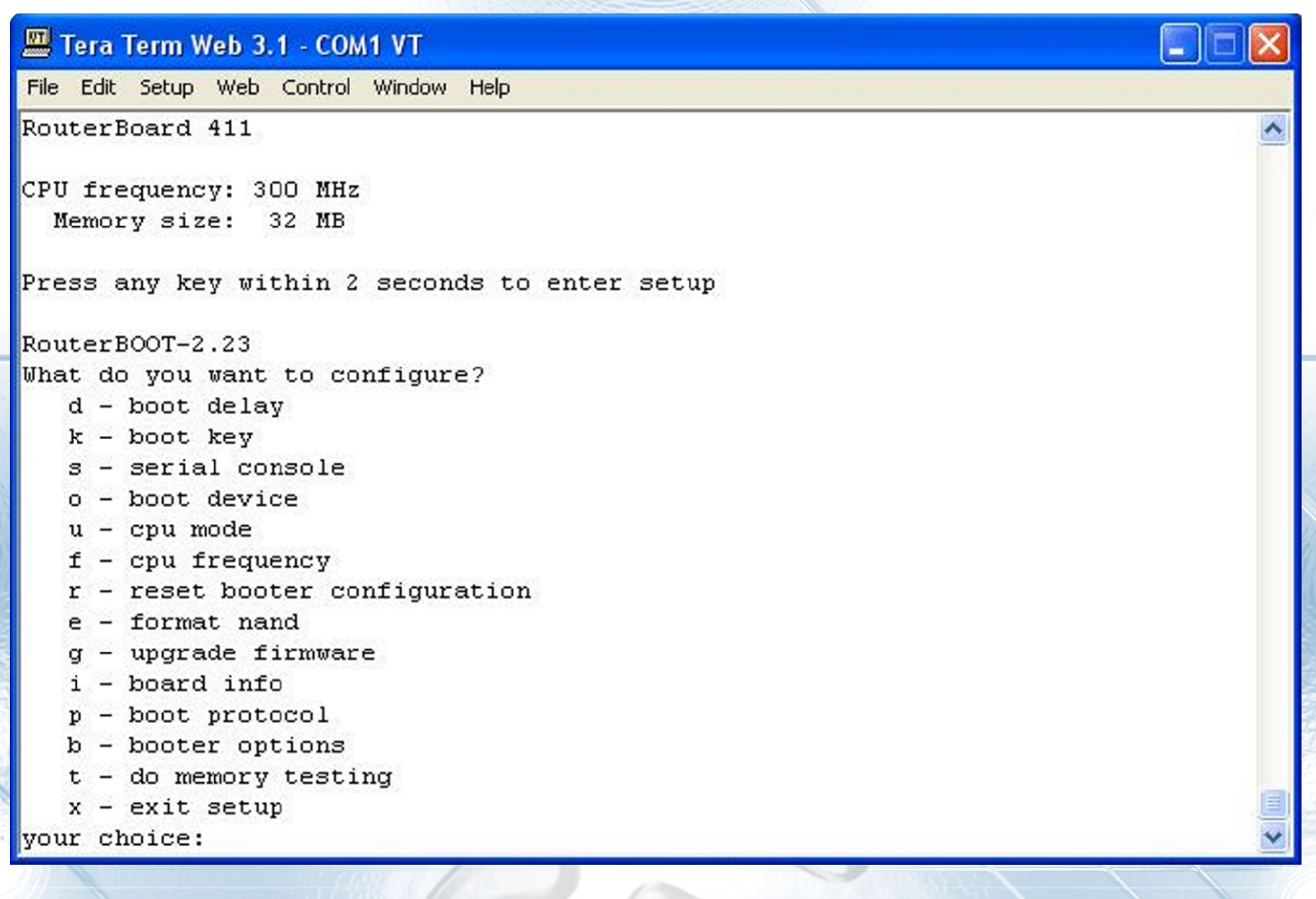

3. Przechodzimy do ustawień wyboru urządzenia z którego ma zostać uruchomiony system<br>wybieramy "o"

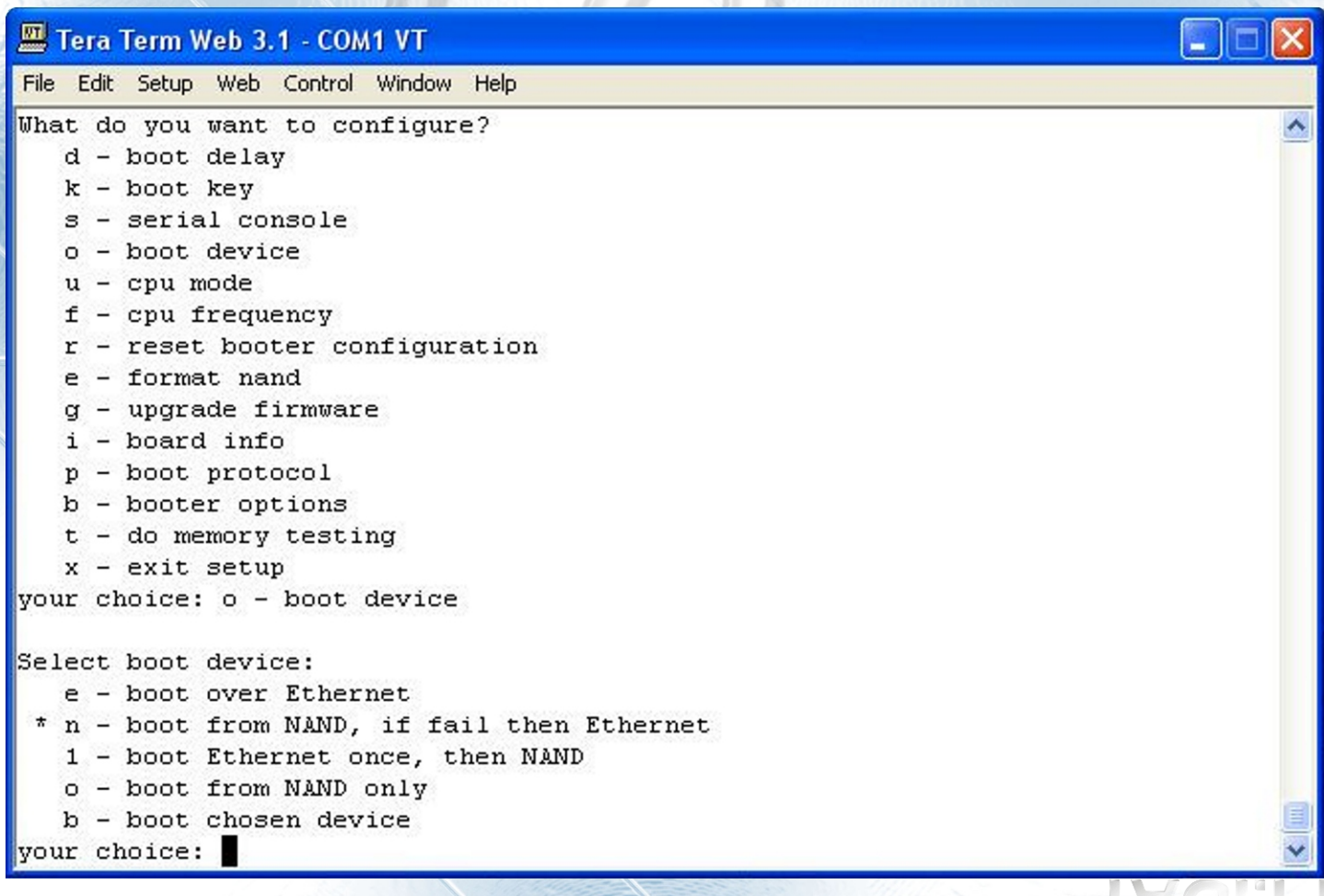

Defaultowa opcją w ustawieniach bios jest: "boot NAND, if fail then Ethernet", w wolnym tłumaczeniu płyta ma być zawsze uruchamiana z pamięci NAND (pamięć wbudowana), lecz jeśli ta zawiedzie, system ma zostać uruchomiony z połączenia ETHERNET (niestety w większości wypadków RB nie uruchamia się nam z powodu uszkodzonego jądra systemu i proces rozruchu zostaje "zatrzymany" z informacja "kernel panic" lub podobna, co nie umożliwia już systemowi ponownego rozruchu z wyborem interfejsu ETHERNET.

W dalszej części instalacji

4. Wybieramy "1" boot Ethernet once, then NAND -system zostanie uruchomiony przy pierwszym rozruchu poprzez połączenie Ethernet, każdy następny rozruch systemu będzie się odbywać już normalnie z pamięci NAND

po naciśnięciu "1" ekran automatycznie przeskoczy do głównego okna bios z którego wychodzimy klawiszem "x"

powinno pojawić się:

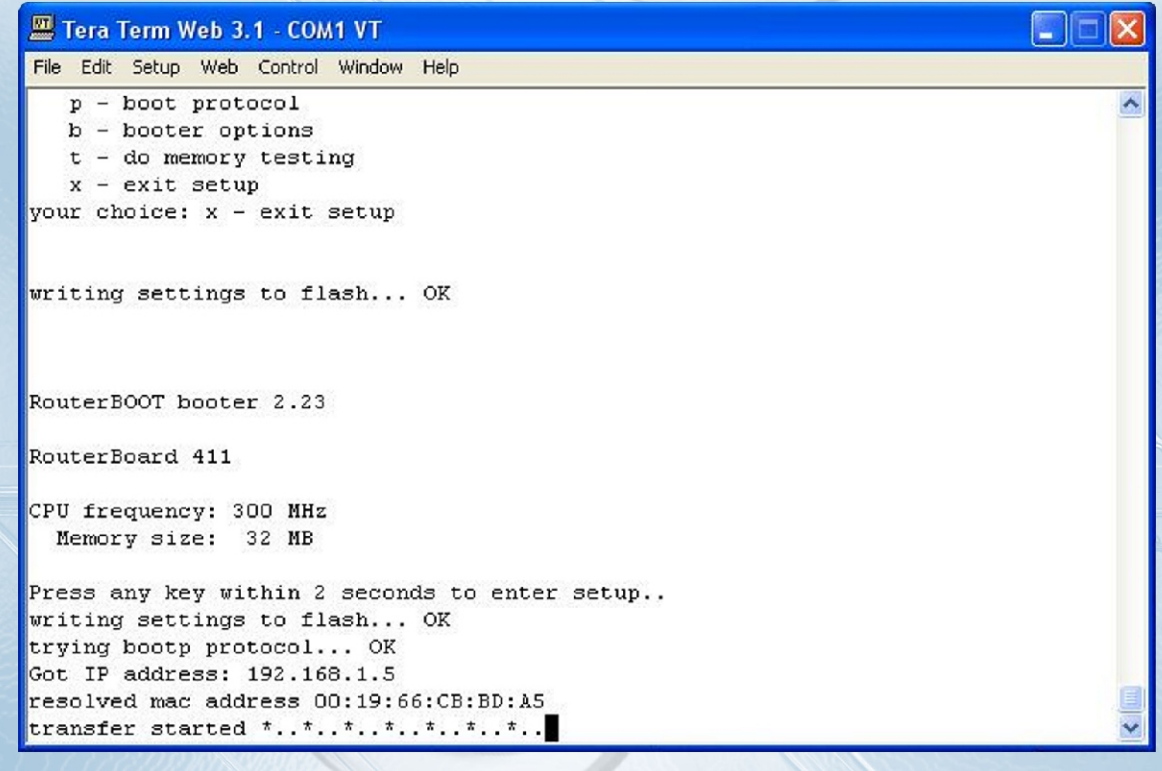

po nawiązaniu połączenia z programem instalacyjnym pojawi się następujący komunikat:

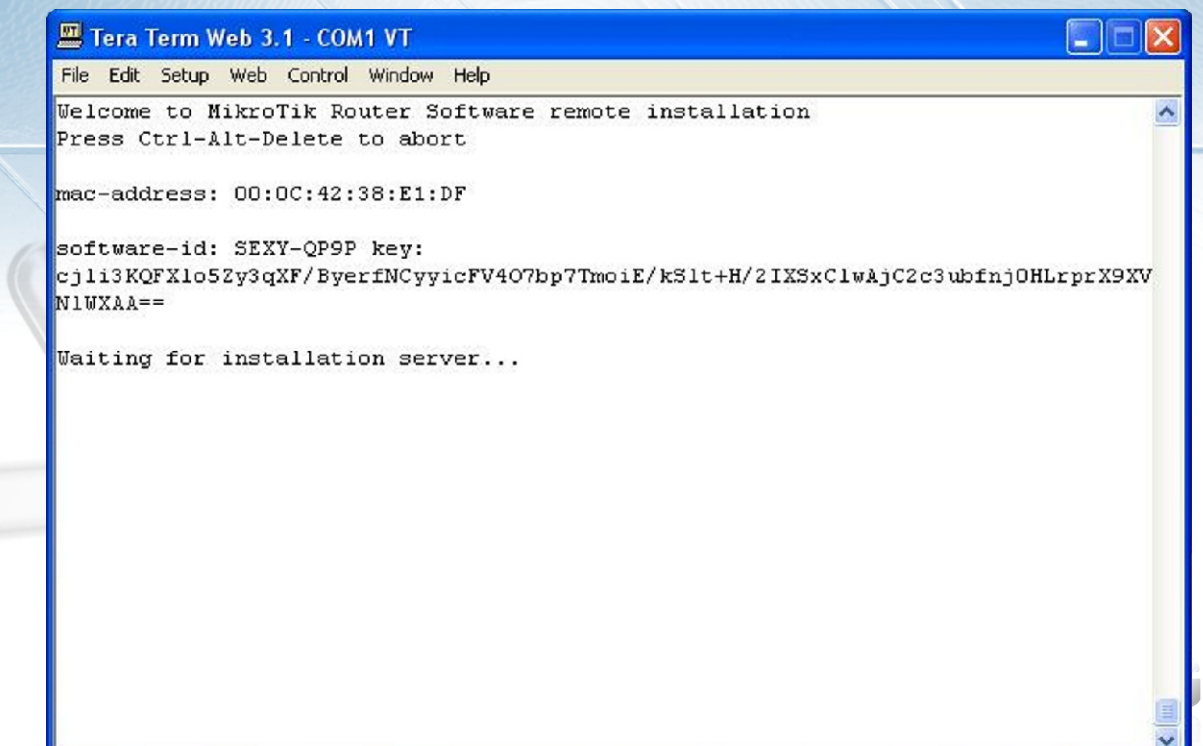

w Netinstaller będzie to wyglądać w następujący sposób:

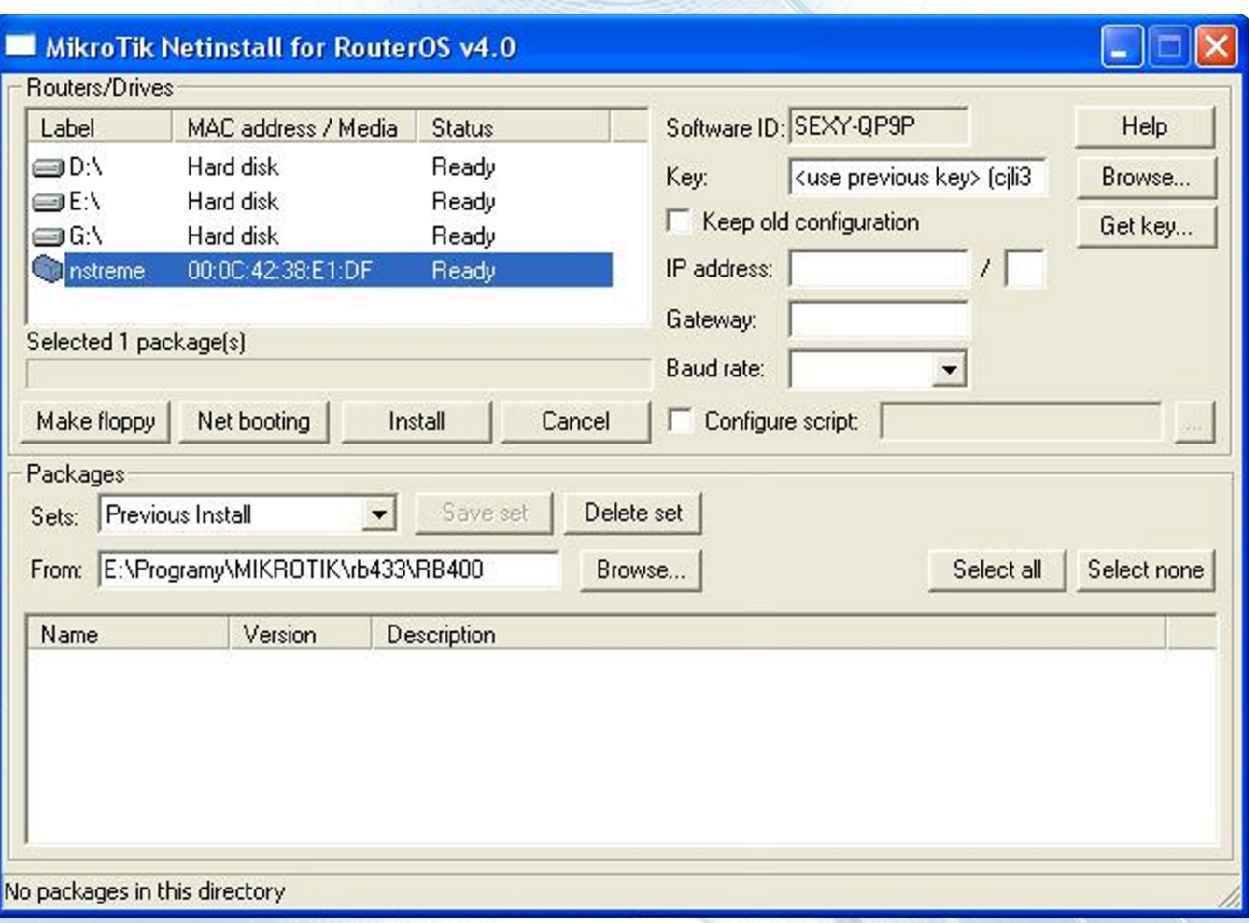

5. Zaznaczamy urządzenie "nstream" klikamy na "Browse..." I podajemy lokalizację w której<br>umieściliśmy rozpakowany plik z paczkami do instalacji:

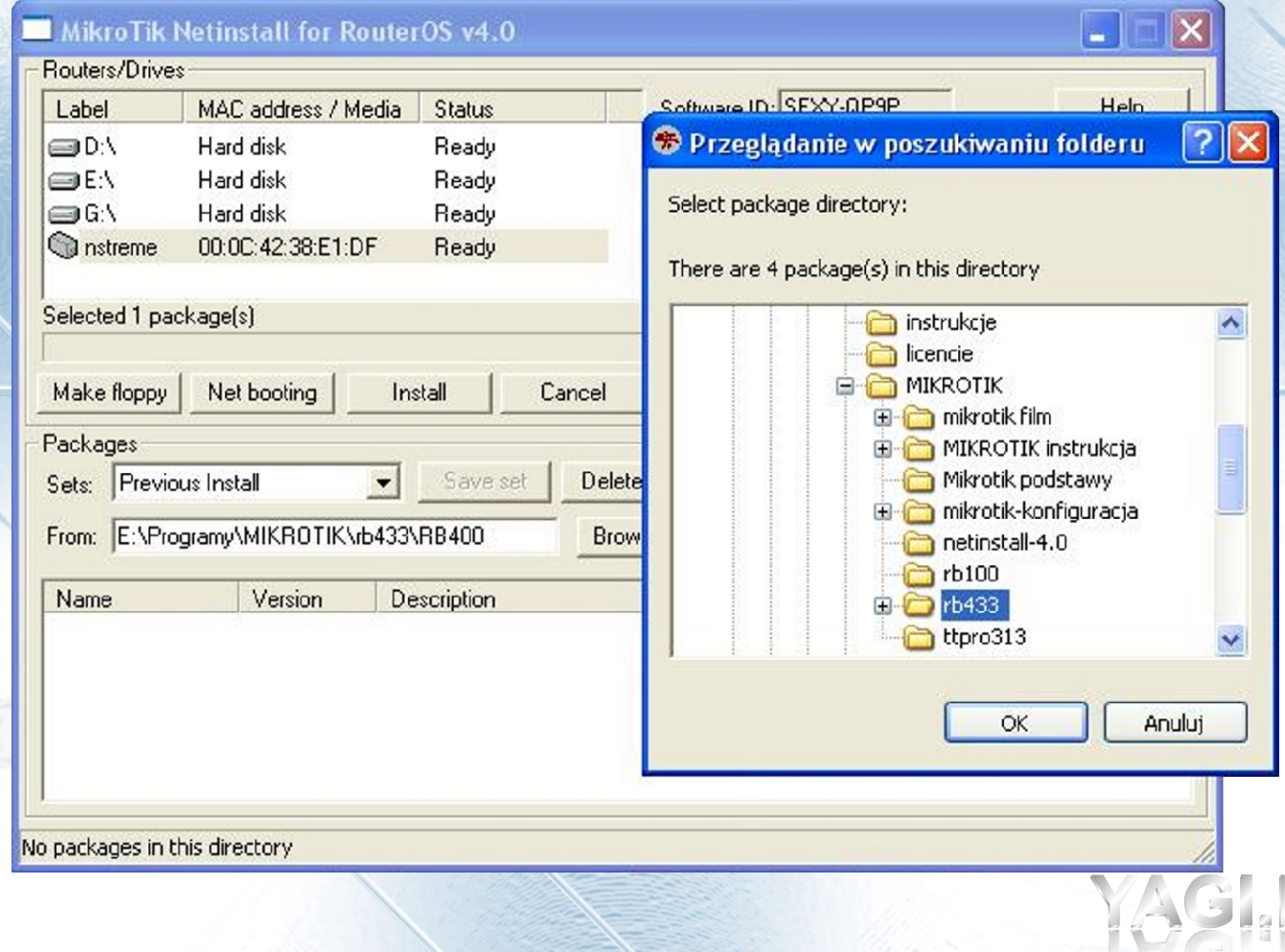

6. Wybieramy paczki, które chcemy zainstalować lub po prostu wybieramy opcję "Select all"

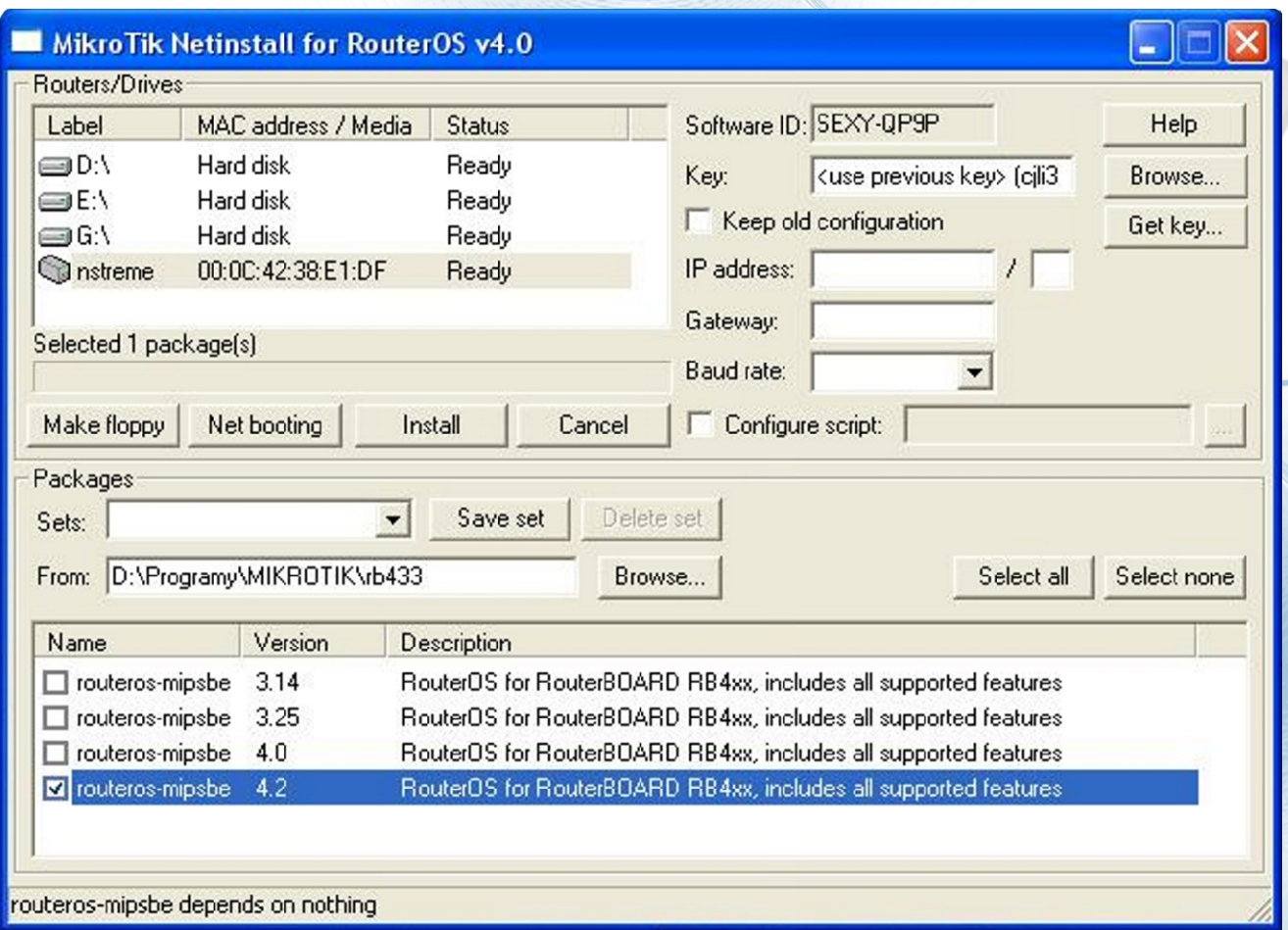

program zacznie formatowanie partycji oraz instalacjê systemu na maszynie RB: po zakoñczonej poprawnie instalacji wszystkich wybranych pakietów zostaniemy poproszeni o wciśnięcie klawisza ENTER celem zrestartowania systemu (zupełnie jak w windows), jeśli okno konsoli RS232 zostało już zamknięte nie należy się przejmować to samo polecenie może za nas wykonać program Netinstall (w miejscu gdzie wcześniej znajdowała się opcja "install" pojawi się opcja "reboot")

## Tera Term Web 3.1 - COM1 VT File Edit Setup Web Control Window Help Welcome to MikroTik Router Software remote installation Press Ctrl-Alt-Delete to abort mac-address: 00:0C:42:38:E1:DF software-id: SEXY-QP9P key: cj1i3KQFX1o5Zy3qXF/ByerfNCyyicFV4O7bp7TmoiE/kS1t+H/2IXSxC1wAjC2c3ubfnj0HLrprX9XV  $N1UXAA ==$ Waiting for installation server... Found server at 00:E0:29:50:11:28 Formatting disk......... installed routeros-mipsbe-4.2 Writing configuration... Software installed. Press ENTER to reboot

Pierwsze uruchomienie RB może troszkę potrwać, system musi dokończyć instalację (wygenerować klucze SSH RSA oraz SSH DSA).

Po skończonej instalacji pojawi się ekran logowania do systemu.

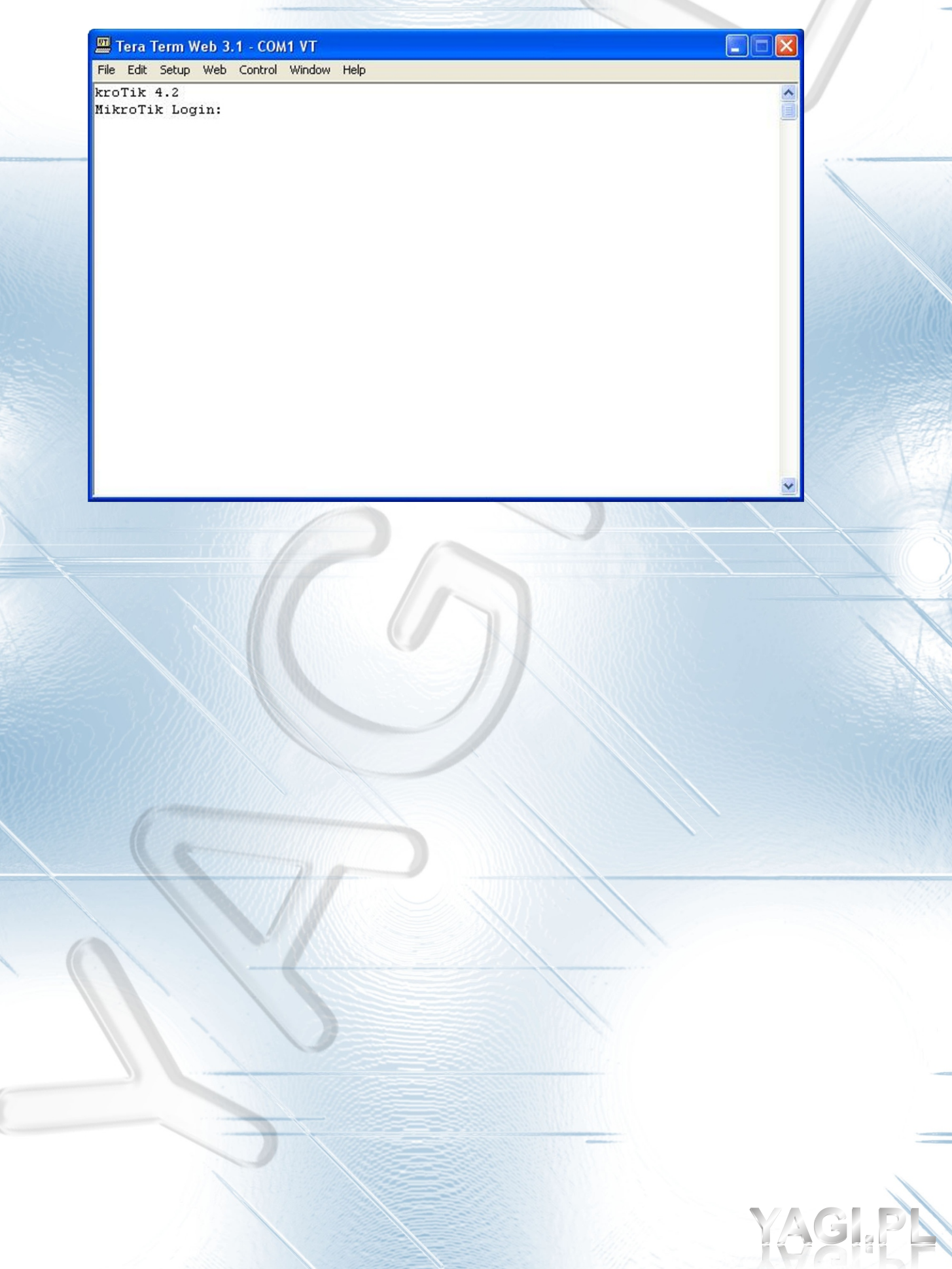